# **PANDUAN UNGGAH MANDIRI KARYA ILMIAH DOSEN UNIVERSITAS MUHAMMADIYAH MALANG**

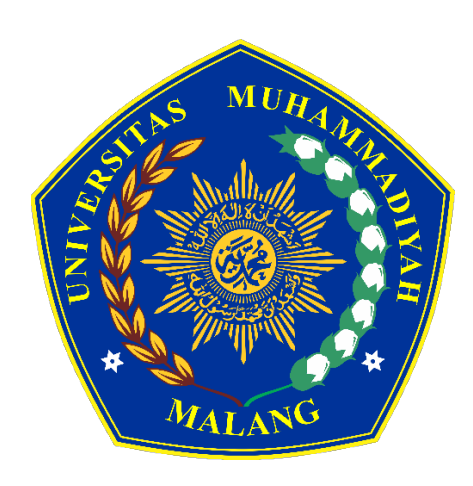

# **UPT. PERPUSTAKAAN UNIVERSITAS MUHAMMADIYAH MALANG**

**2023**

## **PANDUAN UNGAH MANDIRI KARYA IMLIAH DOSEN UNIVERISTAS MUHAMMADIYAH MALANG**

UMM *Institutional Repository* merupakan tempat penyimpanan naskah, dokumen karya ilmiah, tugas akhir, skripsi, tesis, disertasi, penelitian, artikel jurnal, makalah seminar maupun konferensi, orasi ilmiah, bagian buku serta buku yang dihasilkan oleh sivitas akademika UMM yang dikelola oleh Perpustakaan Universitas Muhammadiyah Malang. Panduan ini digunakan bagi dosen yang ingin mengungah karya ilmiahnya secara mandiri di UMM *Institutional Repository*. Berikut langkah-langkah ungah mandiri di UMM *Institutional Repository* :

1. Buka alamat *url* **https://eprints.umm.ac.id** melalui *browser*. Kemudian klik **Login**.

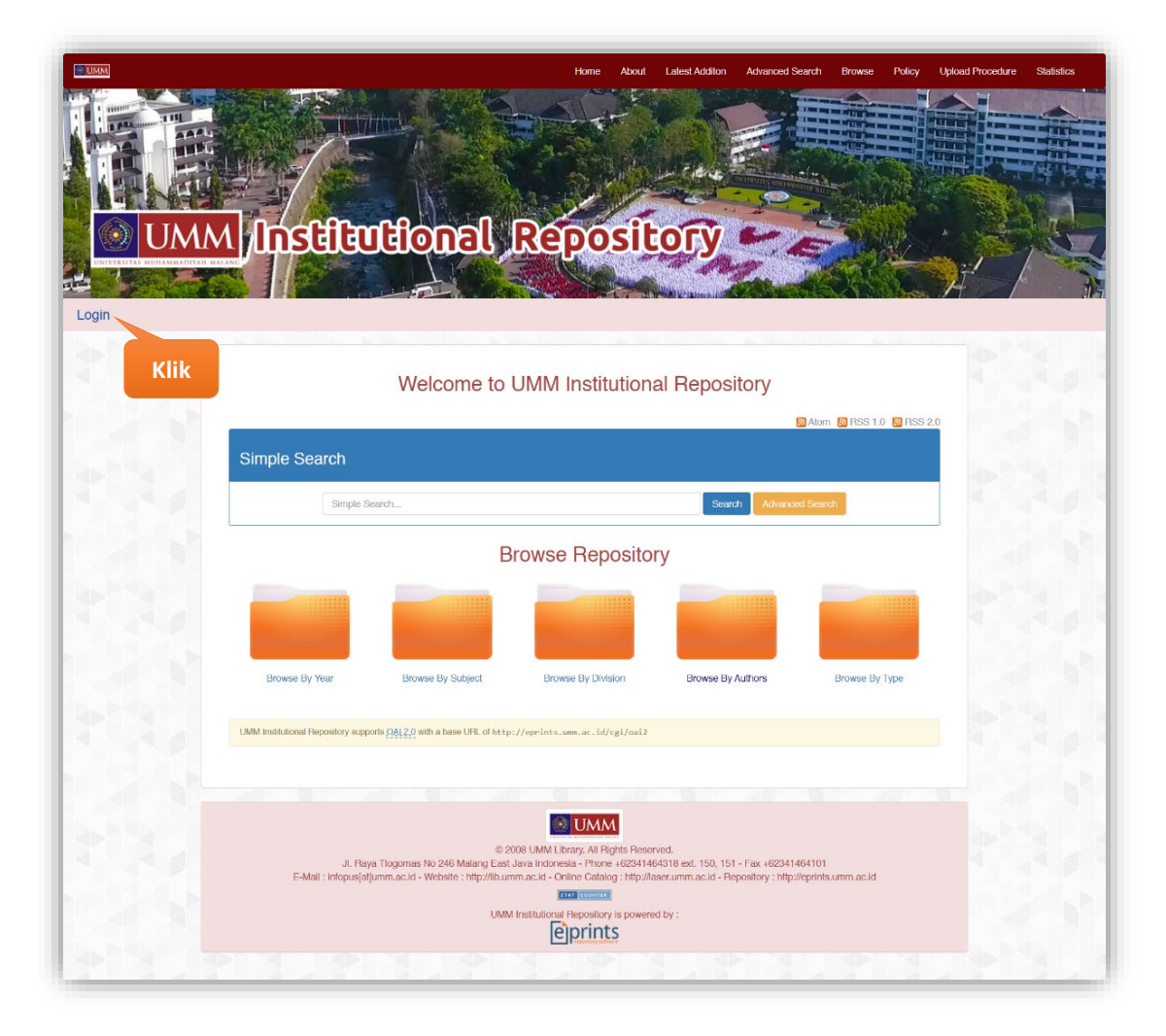

2. Ketik **Username** mengunakan **Email UMM** anda **tanpa @umm.ac.id** dan **Password** sama dengan *password* Email UMM anda, kemudian klik **Login**.

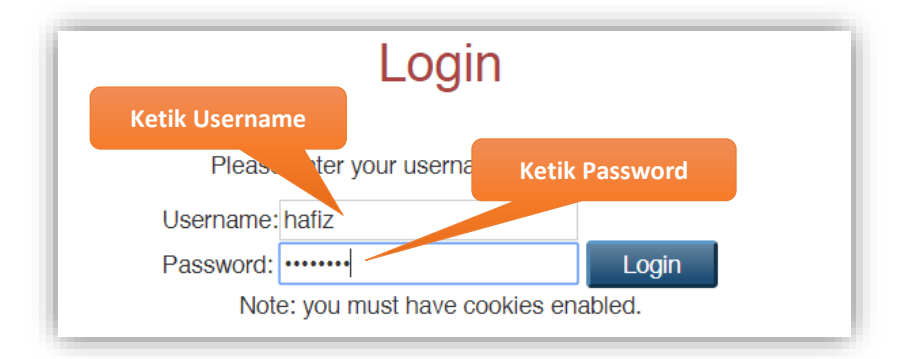

3. Setelah login berhasil, Klik **Manage deposits**, kemudian klik **New Item** untuk menambah artikel karya ilmiah.

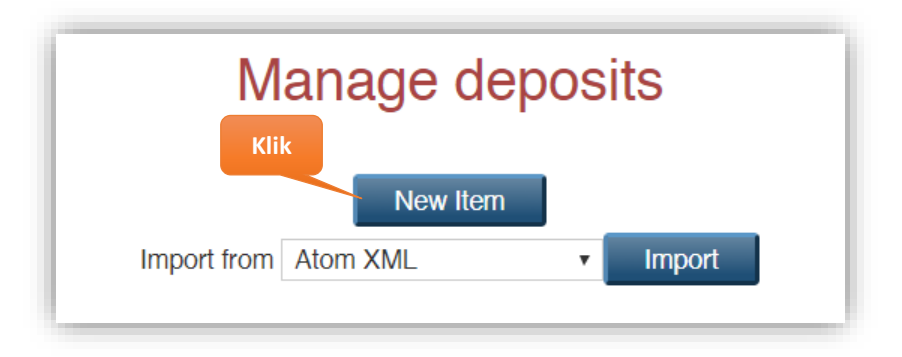

- 4. Pilih tipe koleksi yang akan di unggah, kemudian klik tombol **Next >**
	- **Article** Untuk Artikel jurnal, majalah, dan koran.
	- **Book Section / Proceedings**  $\rightarrow$  Untuk Artikel/Bagian/Bab/*Chapter* dalam buku atau prosiding seminar.
	- **Monograph**  $\rightarrow$  Untuk Laporan Kerja Praktek, Laporan Penelitian/Pengabdian, Makalah Seminar Ilmiah, dokumentasi, panduan atau *manual*.
	- **Conference or Workshop Item**  $\rightarrow$  untuk Poster/Presentasi Makalah dalam Seminar/Konferensi (Prosiding) dan Orasi Ilmiah yang tidak diterbitkan dalam buku atau jurnal, namun jika diterbitkan dalam jurnal gunakan tipe koleksi **Article** dan **Book Section** untuk buku prosiding.
	- **Book** Untuk Buku. **(Cover, Halaman Judul, Daftar Isi, Isi Buku hanya 50%)**
	- **Patent**  $\rightarrow$  Untuk karya yang di patenkan atau didaftarkan di HKI.
	- **Teacher Resources**  $\rightarrow$  Untuk silabus, modul, bahan mengajar.

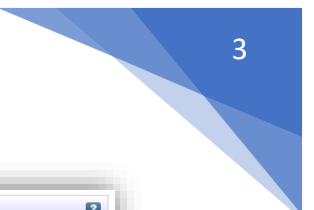

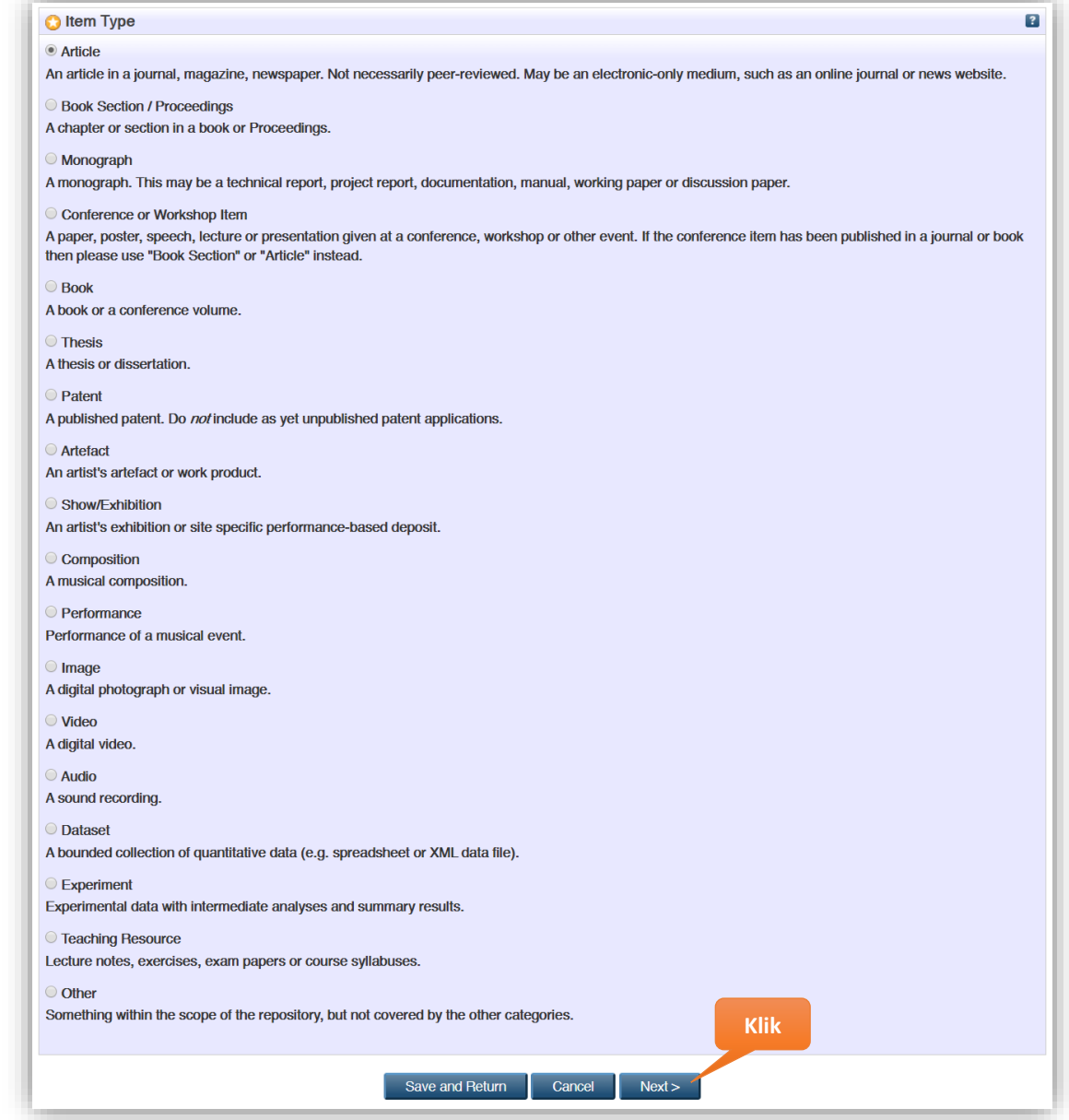

5. Sebelum diunggah, nama *file* harus dirubah terlebih dahulu (*rename*) sesuai dengan format yang ditentukan dengan tujuan untuk mempermudah penelusuran di *Search Engine* dan *indexing* di Google Scholar. File yang diunggah semuanya dalam bentuk **PDF**.

4

Berikut Format (berlaku untuk seluruh jenis koleksi) penamaan nama *file* :

• **Nama Belakang setiap Penulis (sesuai urutan) - Kata Kunci tanpa tanda baca (***Keywords***).pdf**

Jika ada file *Similarity Check* yang digunakan untuk pengajuan kepangkatan dosen, maka format nama *file* menjadi :

• **Similarity - Nama Belakang setiap Penulis (sesuai urutan) - Kata Kunci tanpa tanda baca (***Keywords***).pdf**

Contoh :

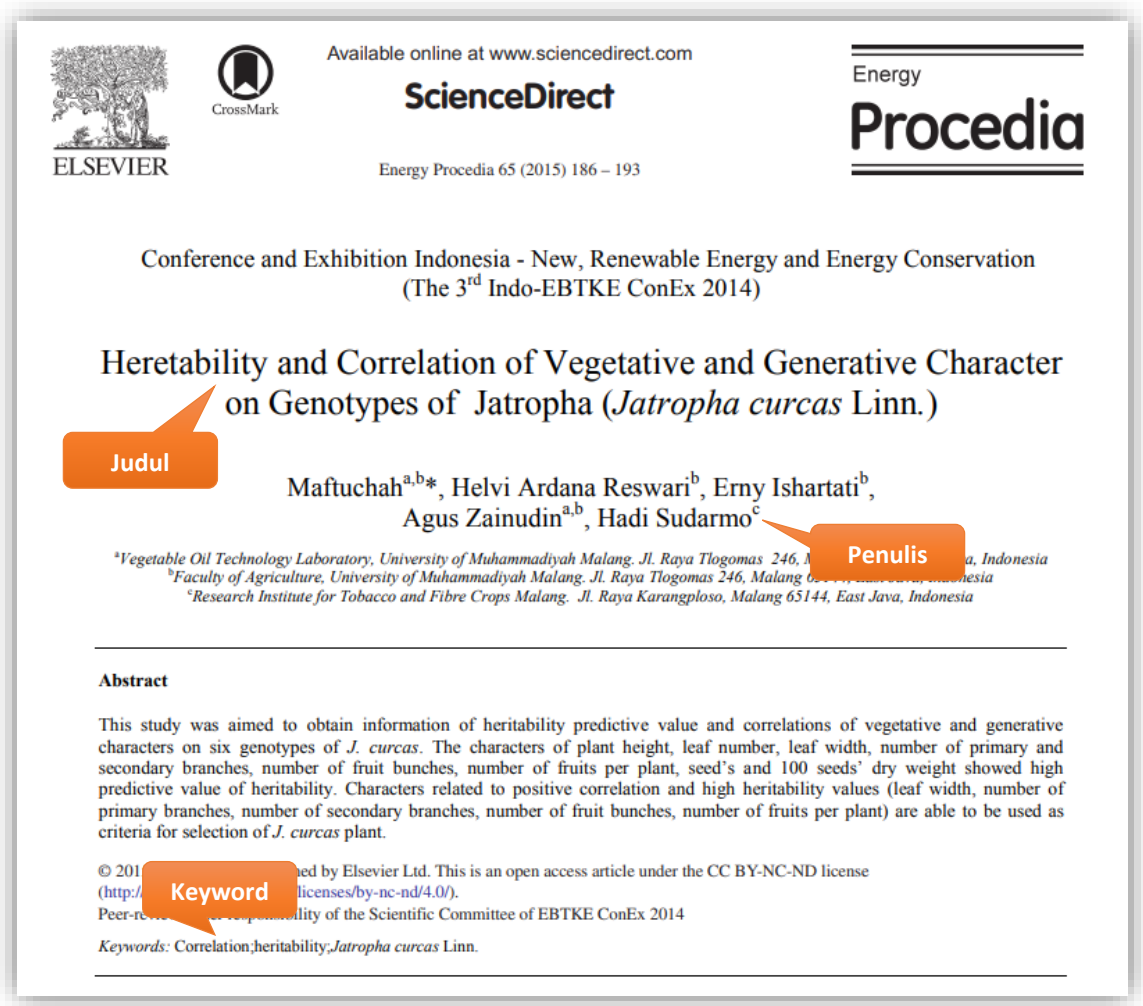

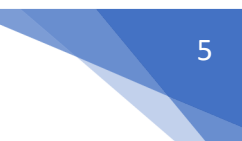

Hasil nama *file* berdasarkan artikel di atas :

- **Maftuchah Reswari Ishartati Sudarmo - Correlation heritability Jatropha curcas Linn.pdf**
- **Similarity - Maftuchah Reswari Ishartati Sudarmo - Correlation heritability Jatropha curcas Linn.pdf**

Mulai Senin, 12 September 2022 sistem LLDIKTI (siladikti.kopertis7.go.id) telah menyesuaikan menu dan kolom isian di sistem dengan ketentuan 1 Juli 2022, yakni tidak lagi minta *url Peer Review*. **Untuk pengajuan melalui sistem setelah 1 Juli 2022** *url Peer Review* **diganti** *url* **indeks jurnal (SINTA/SCOPUS/WOS/dll),** sedangkan pengajuan sebelumnya masih diminta *Peer Review*. Jika pengajuan lama yang masih dalam proses penilaian dan meminta revisi dan penambahan karya, maka masih diminta *Peer Review* sebagaimana ketentuan lama.

6. Jika semua *file* sudah dirubah sesuai format yang sudah ditentukan, kemudian klik tombol **Choose File** untuk mengunggah *file* satu persatu.

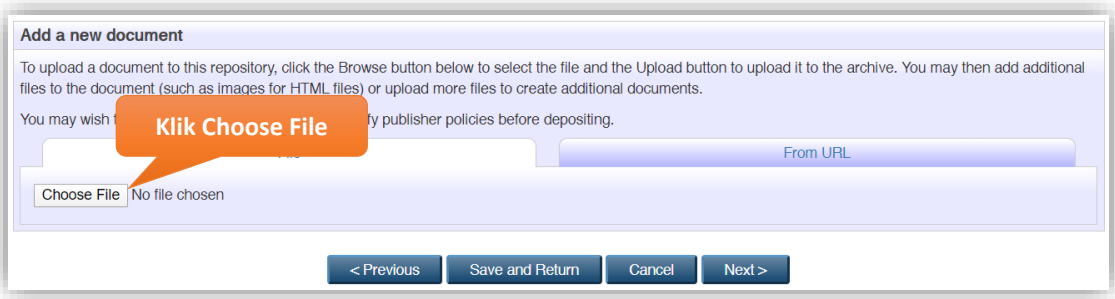

File yang di unggah terdiri dari :

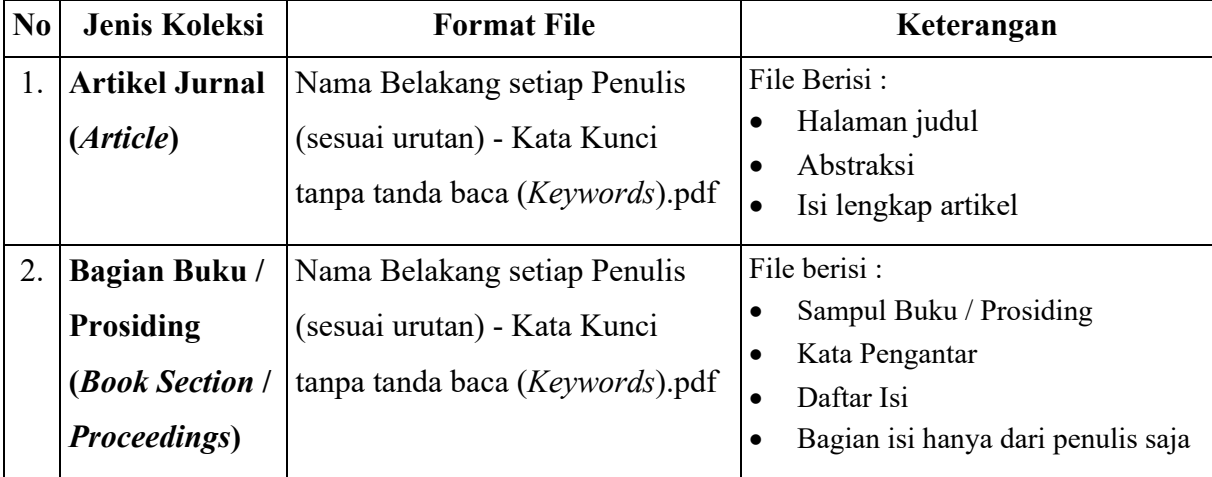

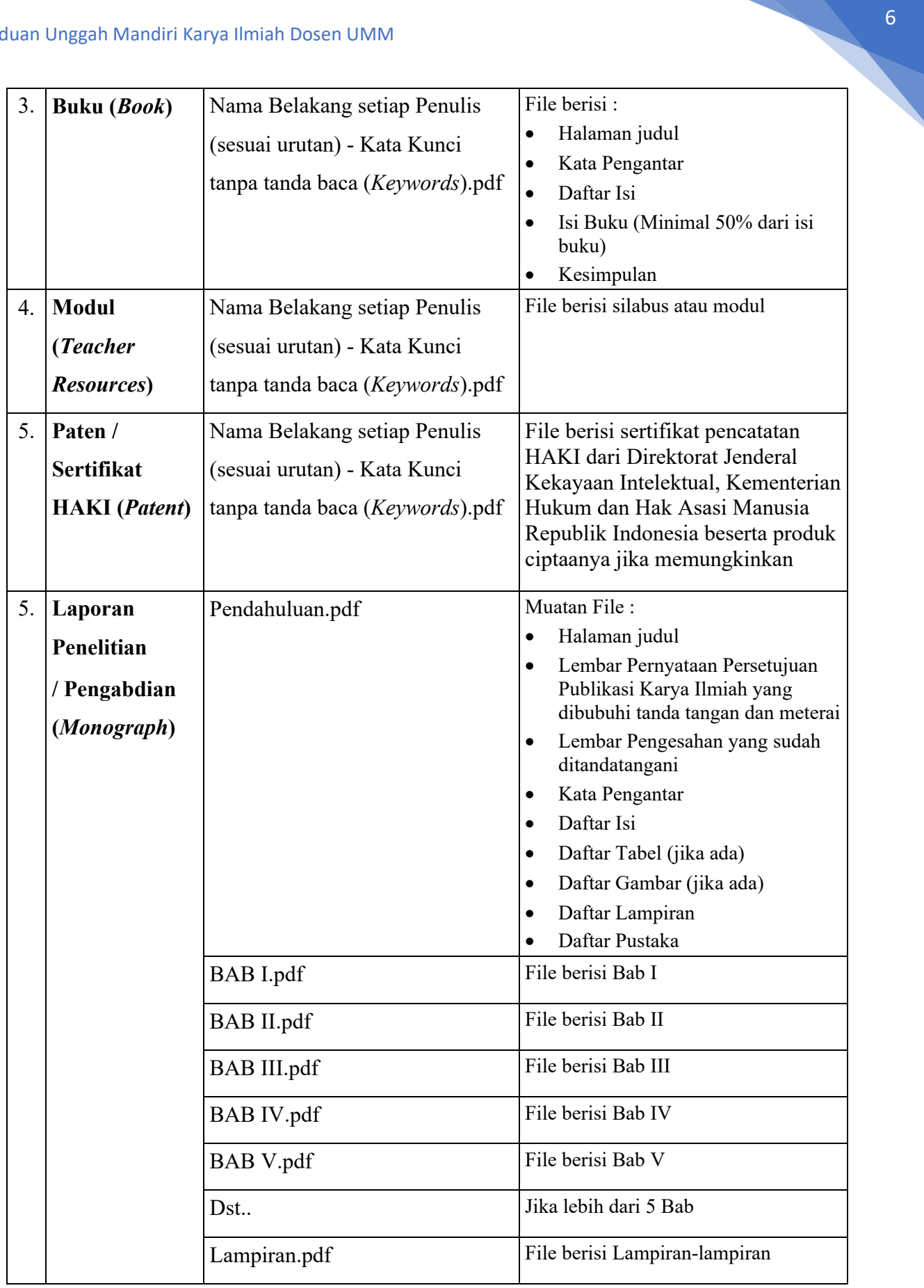

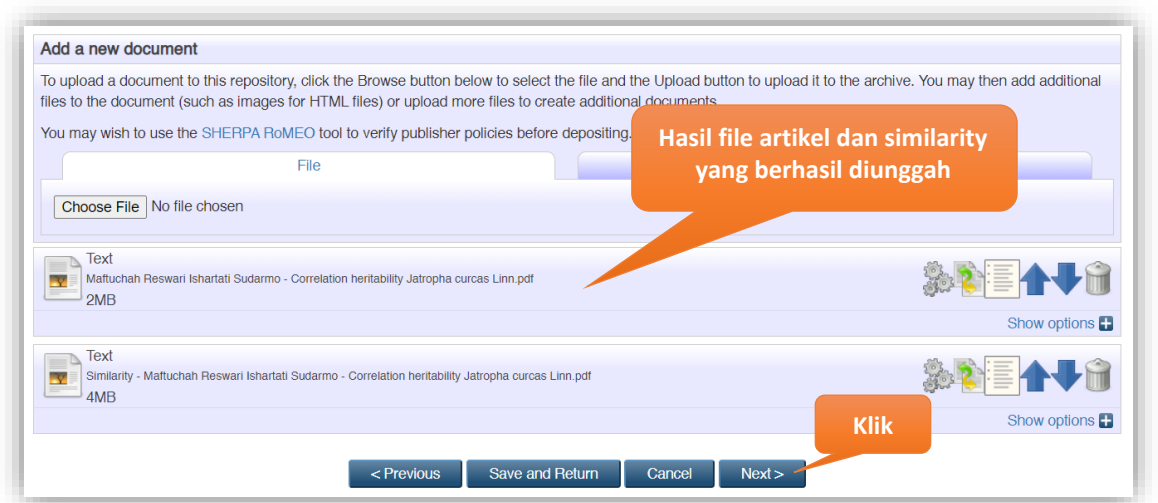

Kalau sudah selesai diunggah semua, kemudian klik **Next >**

- 6. Proses selanjutnya *input metadata* artikel. Contoh untuk pengisian koleksi **Artikel Jurnal**.
- 7. **Title** : Judul artikel (wajib diisi).

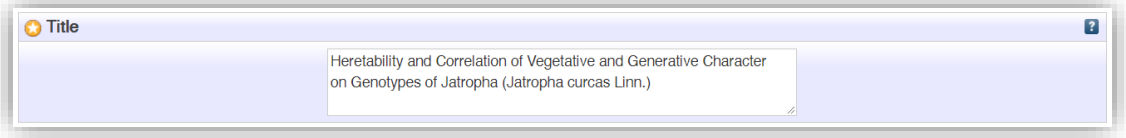

8. **Abstract** : Abstraksi dari artikel (wajib diisi).

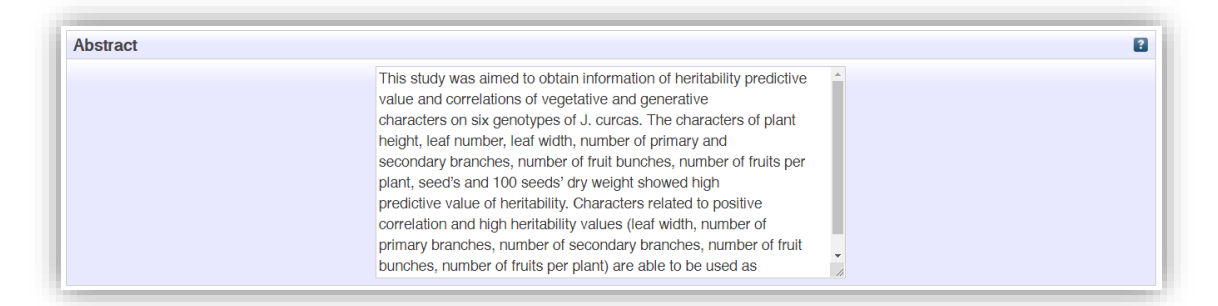

9. **Keywords** : Kata kunci / *Keyword* artikel (wajib diisi).

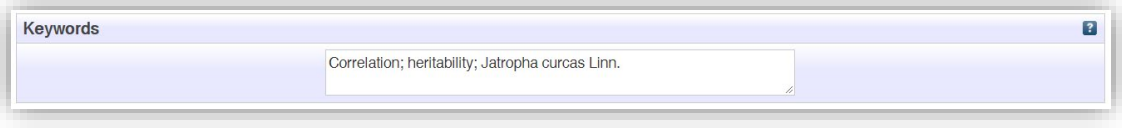

10. **Creators** : Pengarang atau penulis urut berdasarkan urutan penulis artikel. Kolom **Family Name** diisi satu kata nama paling belakang, **Given Name** diisi nama depan. Jika nama pengarang hanya memiliki satu kata maka **Family Name** dan **Given Name** diisi sama. Kolom **Email** diisi dengan alamat email. Contoh pengisian **Creators** :

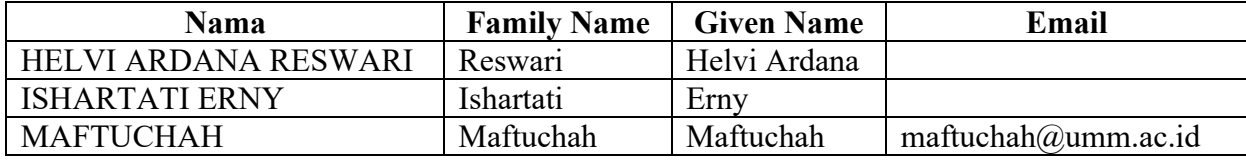

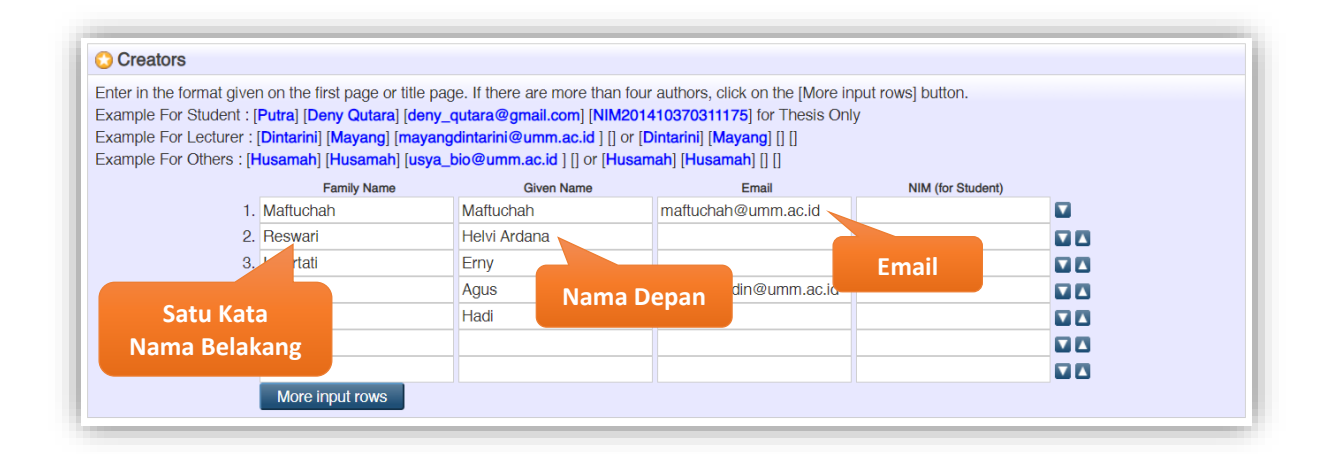

11. **Contributors** : Orang lain yang berkontribusi dalam pembuatan artikel. Pilih **Contribution** kontributor. Kemudian Kolom **Family Name** diisi satu kata nama paling belakang kontributor, **Given Name** diisi nama depan. Jika nama kontributor hanya memiliki satu kata maka **Family Name** dan **Given Name** diisi sama. Kolom **NIDN/NIDK (***for Lecturer***) / Email** diisi alamat email. Cara pengisian **Contributors** sama dengan pengisian **Creators**.

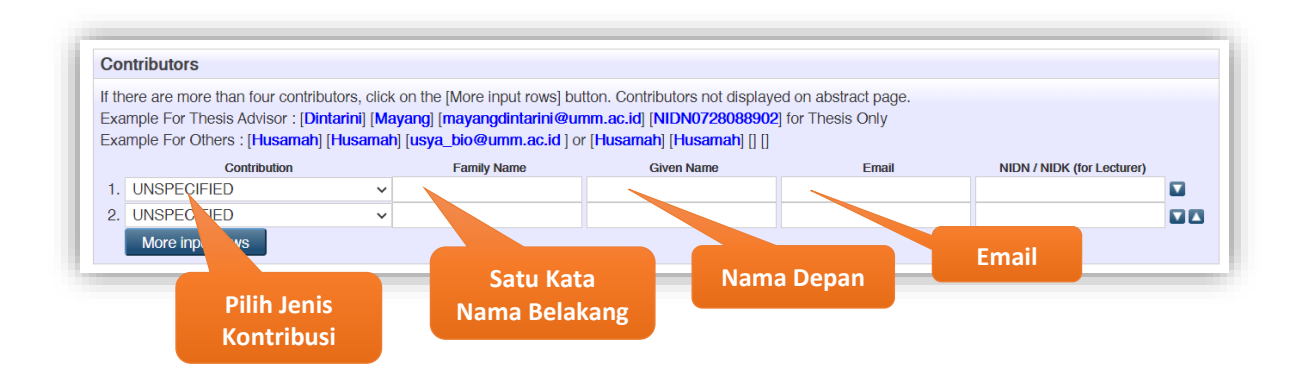

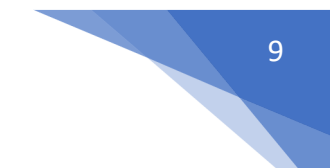

#### 12. **Divisions** : Pilih sesuai dengan Program Studi penulis (wajib diisi).

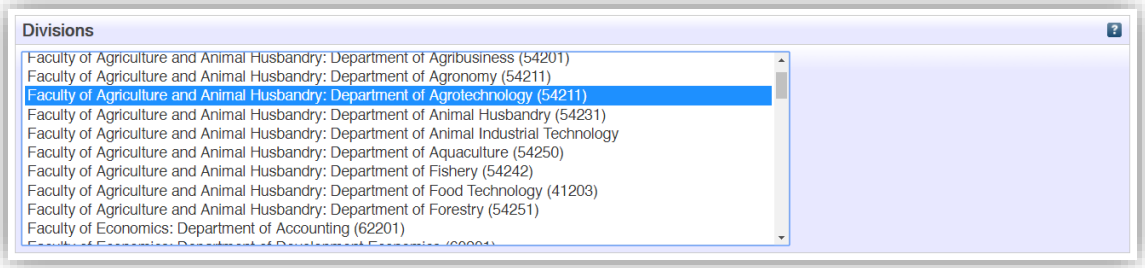

- 13. **Publication Details** : Detail dari publikasi yang berisi (wajib diisi).
	- a. **Reffered** : Pilih **Yes, this version has been refereed**. jika artikel sudah dipublikasikan.
	- b. **Status** : Status dari artikel apakah sudah **published, in press**, **submitted**, atau **unpublish** (wajib diiisi).
	- c. **Journal or Publication Title** : Judul atau nama jurnal dari artikel (wajib diisi).
	- d. **ISSN** : Nomor ISSN.
	- e. **Publisher** : Penerbit dari jurnal (wajib diisi).
	- f. **Official URL** : Alamat URL dari artikel jurnal jika sudah dipublikasikan (wajib diisi jika sudah dipublikasikan).
	- g. **Volume** : *Volume* jurnal.
	- h. **Number** : Nomor jurnal.
	- i. **Page Range** : Rentang halaman dari artikel dalam jurnal.
	- j. **Date** : Tanggal dari publikasi jurnal, boleh hanya tahun saja (wajib diisi).
	- k. **Date Type** : Tipe tanggal yang dimasukkan diisian tanggal diatas (**UNSPECIFIED, Publication, Submission, Completion**). Pilih **Publication** jika artikel sudah di publikasikan di jurnal.
	- **l. Identification Number** : Nomor identifikasi dari artikel jurnal atau DOI tanpa https://doi.org/. Contoh : **10.23917/jiti.v17i2.6703**
	- m. **Related URLs** : Alamat *url* terkait dari jurnal.

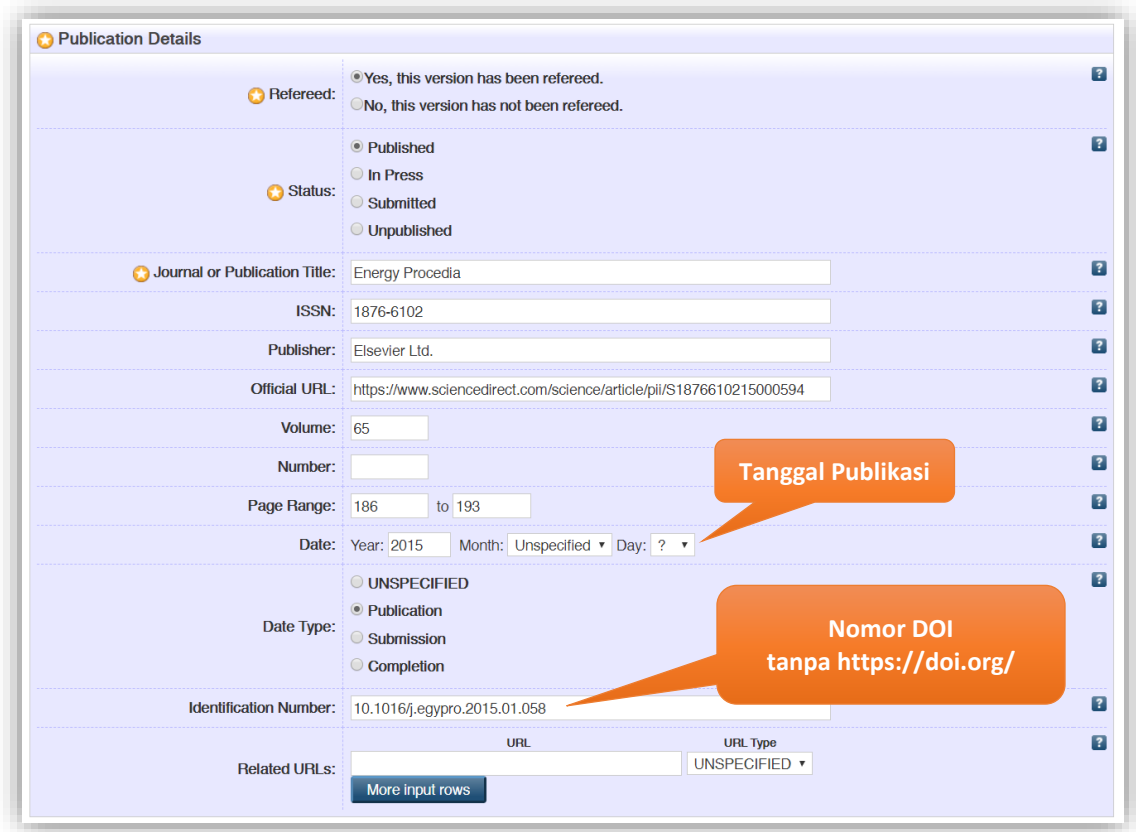

- 14. **Funders** : Sponsor atau yang memberikan dana.
- 15. **Projects** : Nama dari proyek.

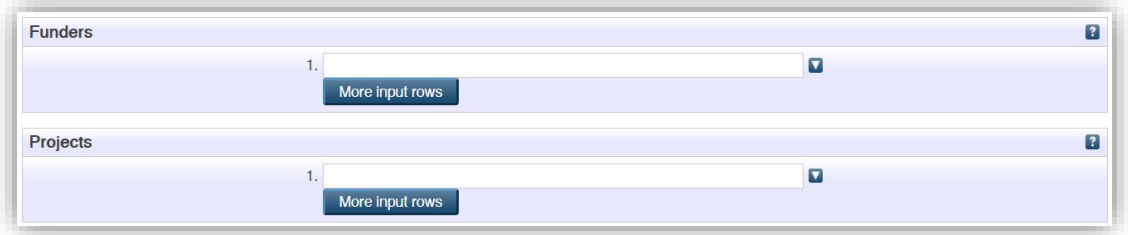

16. **Contact Email Address** : Alamat email dari penulis (wajib diisi).

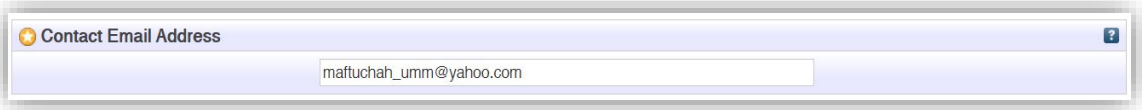

- 17. **Refference** : Daftar Pustaka atau Daftar Sitasi.
- 18. **Comments and Suggestions** : Komentar/kritik dan Saran.

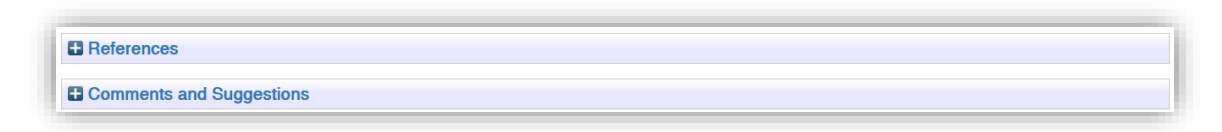

- 19. Jika sudah terisi semua kemudian klik **Next >**
- 20. Pilih **Subjects** dengan mengklik tombol **Add** berdasarkan isi artikel dan bidang keilmuan (boleh lebih dari satu & wajib dipilih), kemudian klik **Next >**

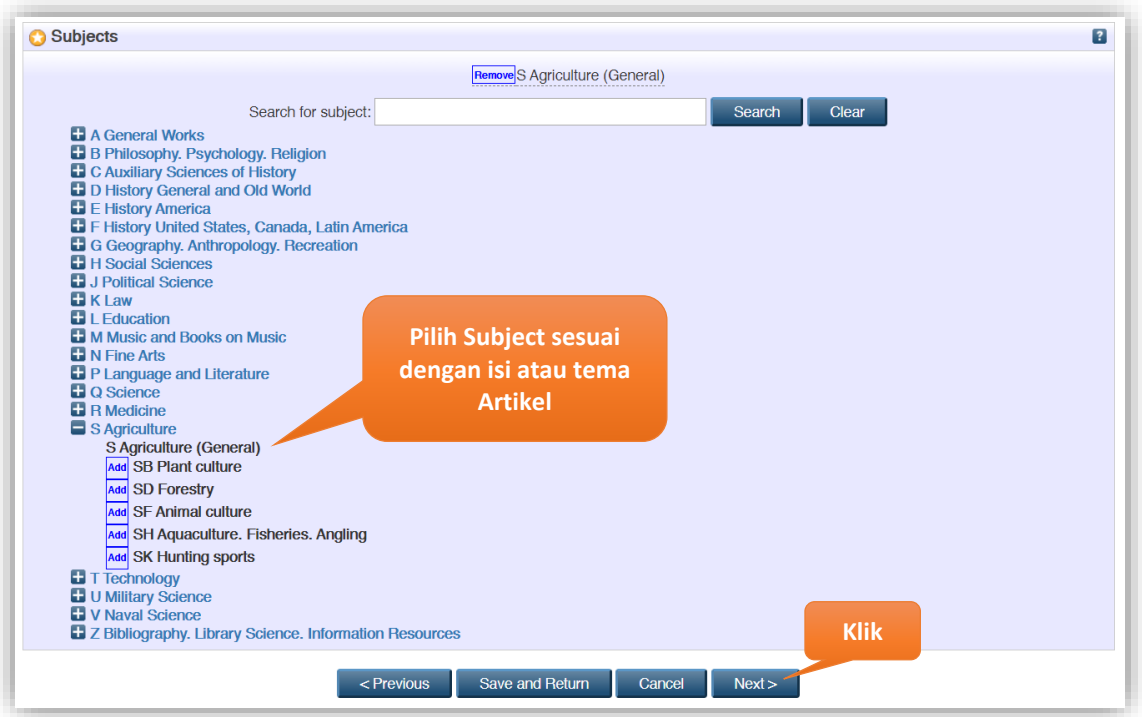

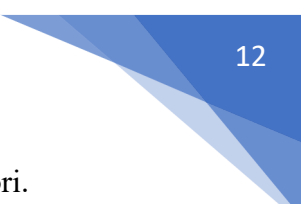

21. Kemudian klik **Deposit Item Now** untuk mengirim dokumen ke dalam Repositori.

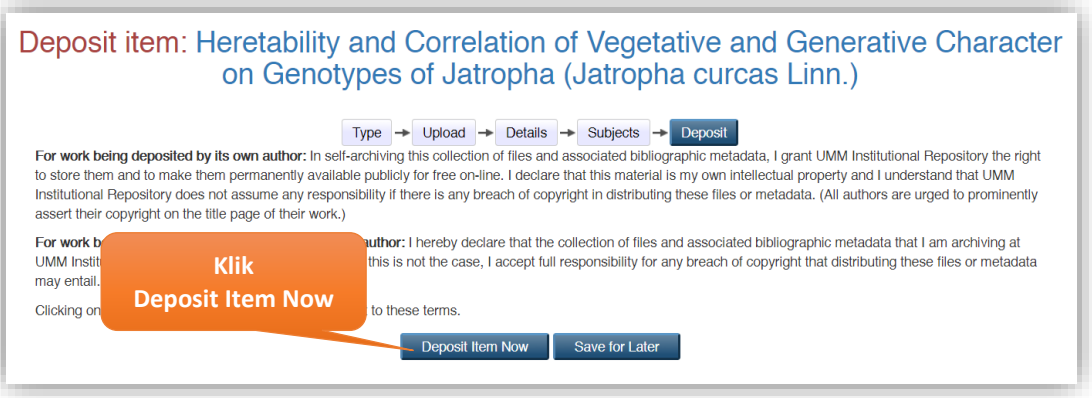

22. Keterangan hasil unggah mandiri artikel anda berhasil dilakukan. Hasil unggah anda belum ditampilkan secara publik di Repositori sampai hasil unggah anda dicek dan dipublikasikan oleh petugas perpustakaan.

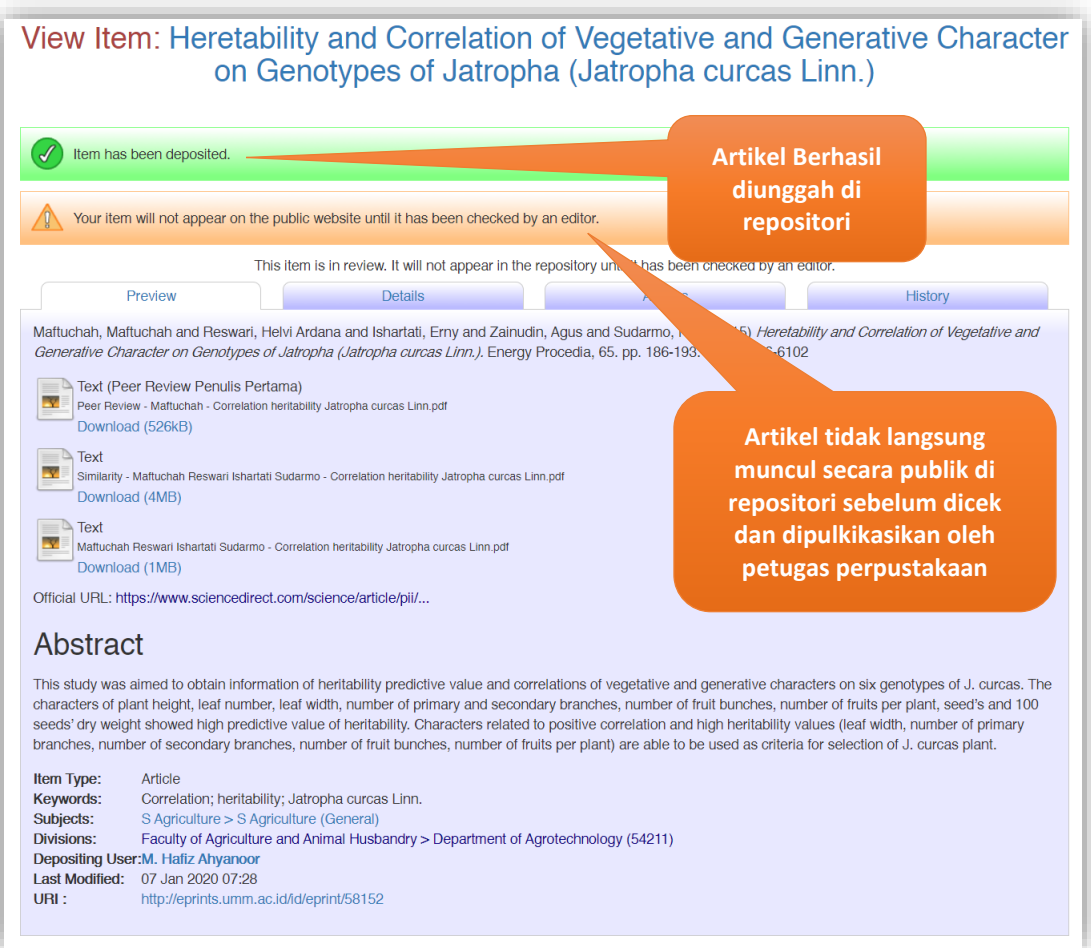

23. Kemudian klik tab **Details**, telusuri ke bawah di bagian **Other defined fields**. Catat nomor **Item ID** sebagai bukti anda sudah melakukan unggah karya ilmiah.

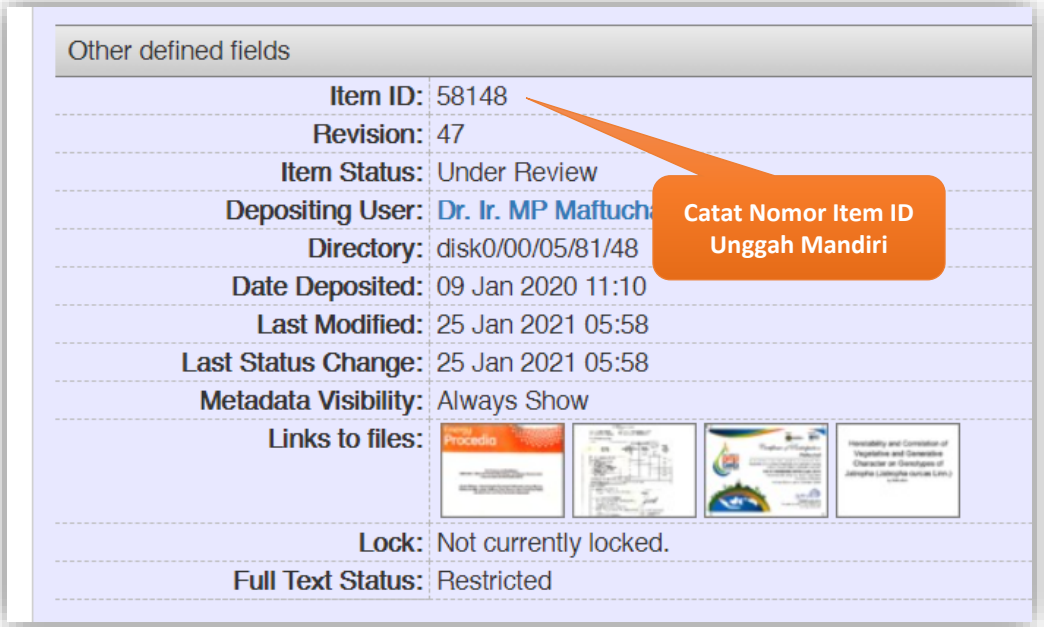

24. Jika ingin menambah artikel baru klik menu **Manage Deposits** dan klik **New Item.**  Keterangan warna di **Manage Deposits** :

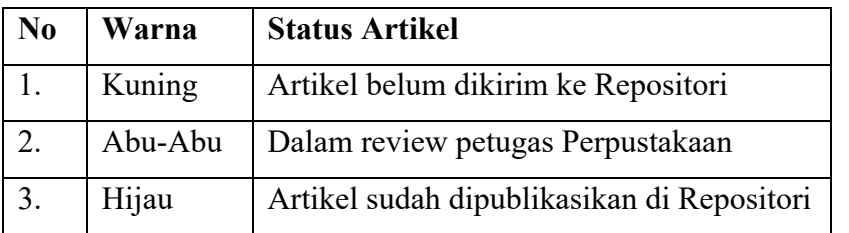

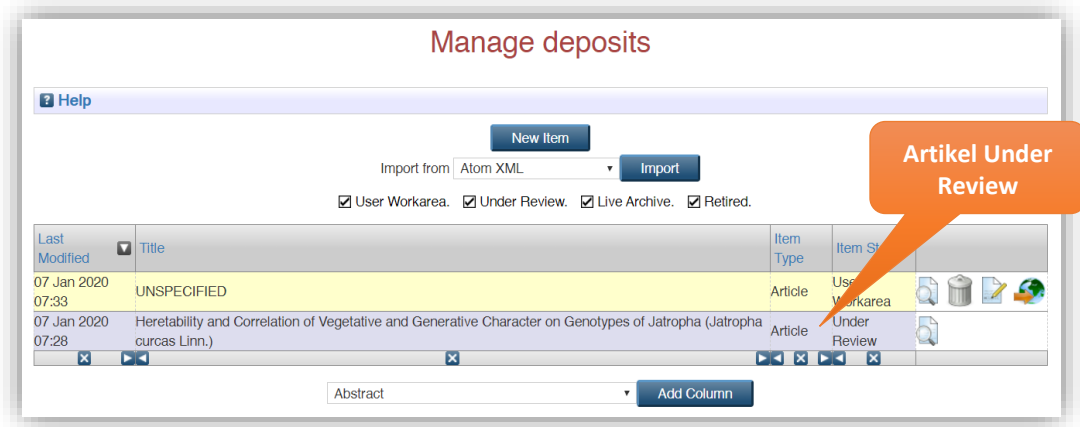

25. Setelah mendapatkan **Item ID** dari hasil unggah mandiri di Repositori, buka alamat *url* **<https://laser.umm.ac.id/myummlib/>** untuk mengajukan permohonan verifikasi artikel yang baru saja diunggah di Repositori. Ketik **Kode Anggota** mengunakan **Email UMM** dan **Password** sama dengan *password* email UMM. Kemudian klik **Sign In**.

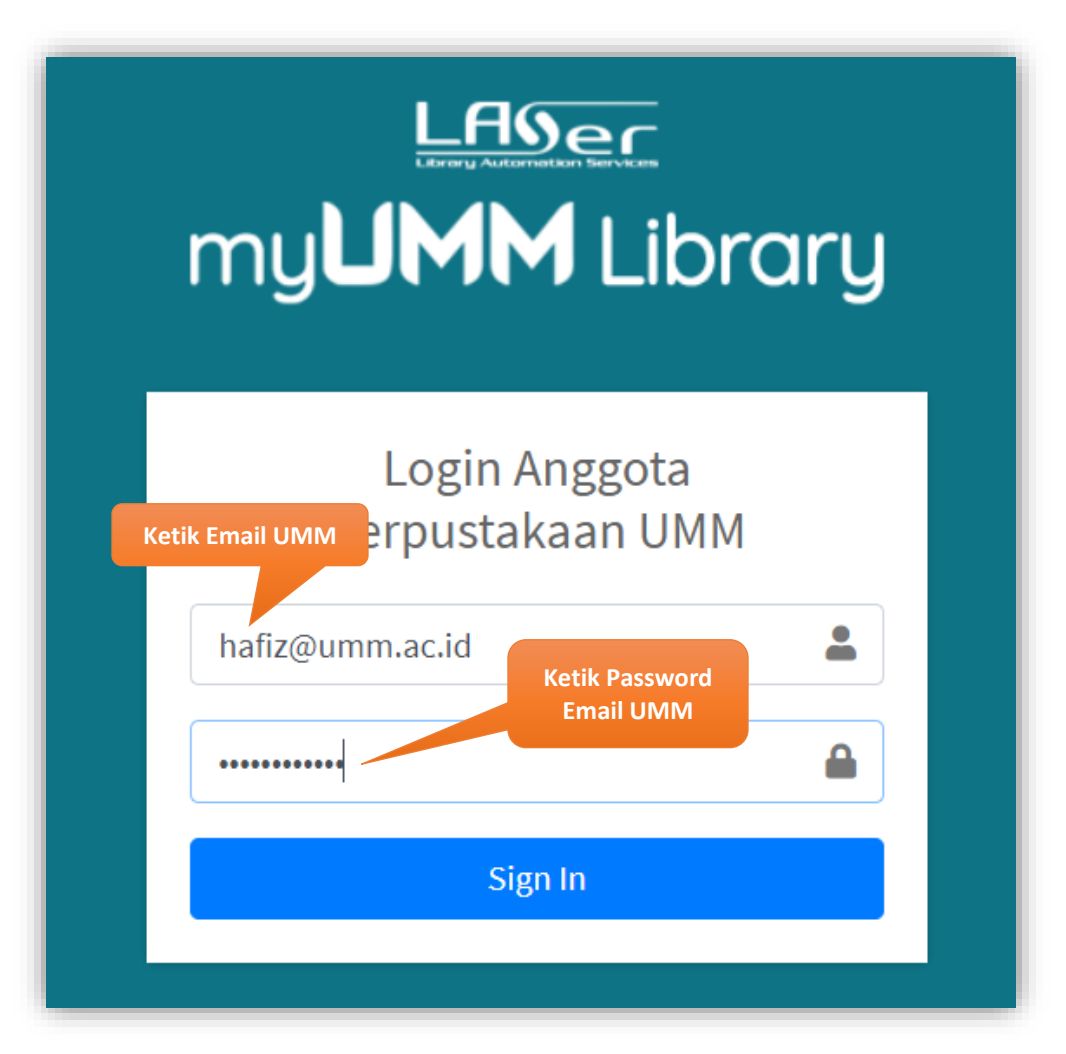

26. Jika data keanggotaan anda masih kosong, lengkapi data keanggotaan perpustakaan anda terlebih dahulu seperti gambar di bawah ini, kemudian klik **Simpan**.

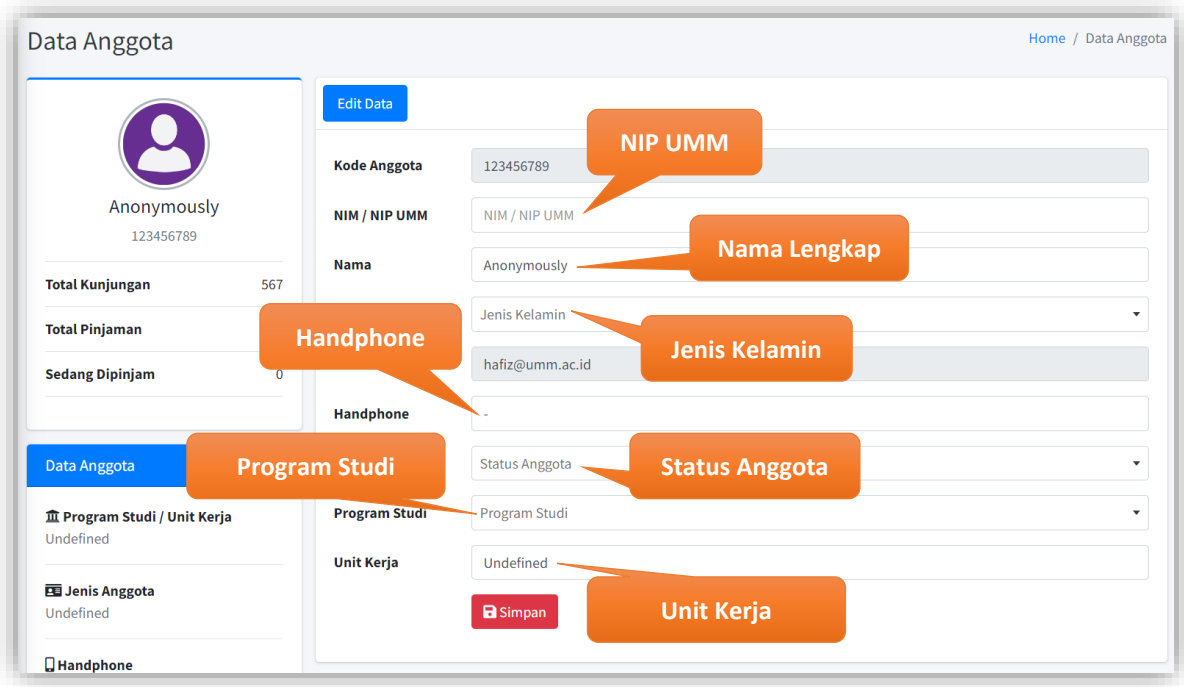

- 27. Sistem akan otomatis *logout* setelah melakukan proses *update* data keanggotan. Silahkan melakukan *login* kembali.
- 28. Setelah Sign In klik **Detail** pada menu **Verifikasi Artikel Dosen**.

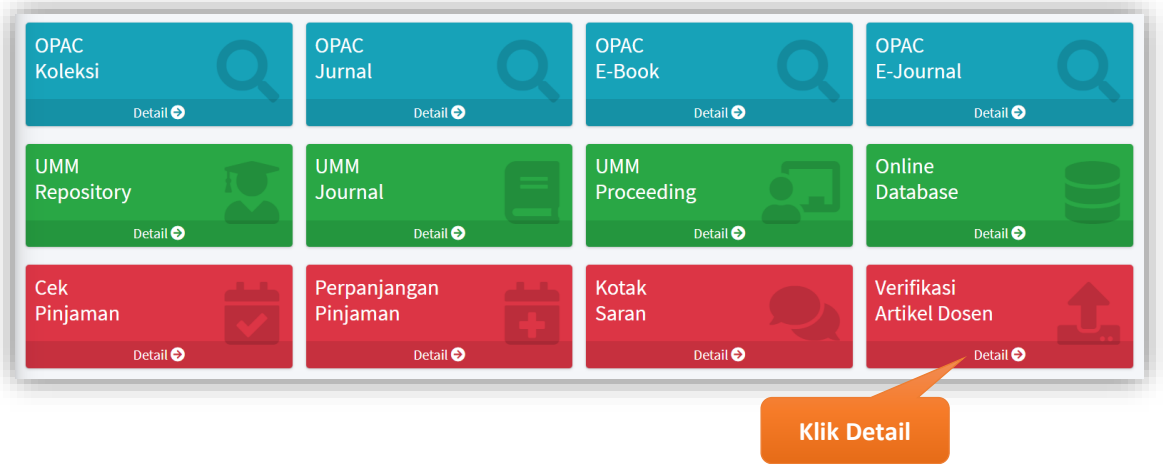

29. Isi **Nama** dan **NIDN** penulis artikel yang verifikasi. Pilih **Program Studi** penulis dan isi **Email** dari depositor artikel di Repositori. Kemudian isi nomor **Item ID** dan **Keterangan Tambahan** jika ada catatan dari Item ID tersebut. Jika lebih dari satu Item ID klik Tombol **Tambah Item ID** untuk menambah isian Item ID. Jika sudah selesai Klik **Kirim**.

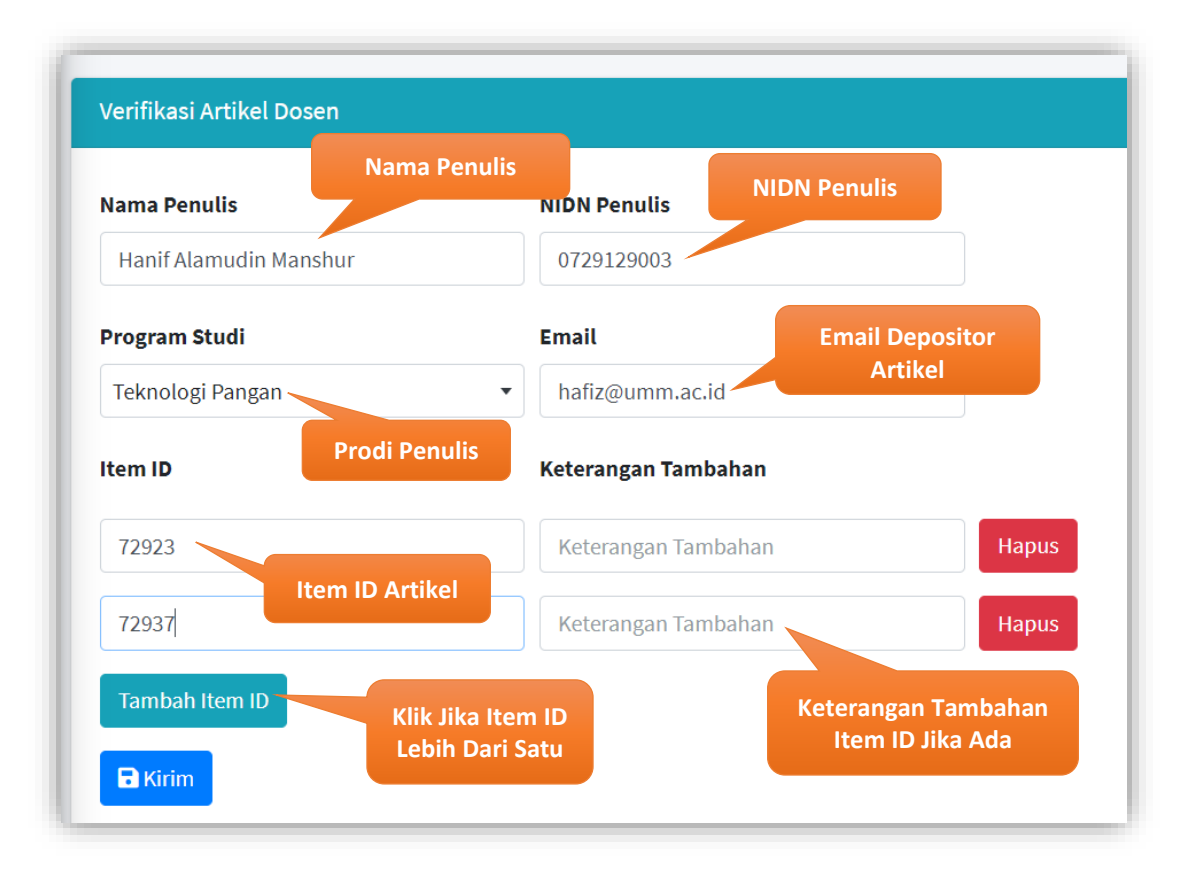

30. Jika berhasil dikirim akan muncul notifikasi bahwa permohonan verifikasi artikel dosen berhasil disimpan dan sistem akan otomatis mengirimkan email permohonan verifikasi ke email Repositori.

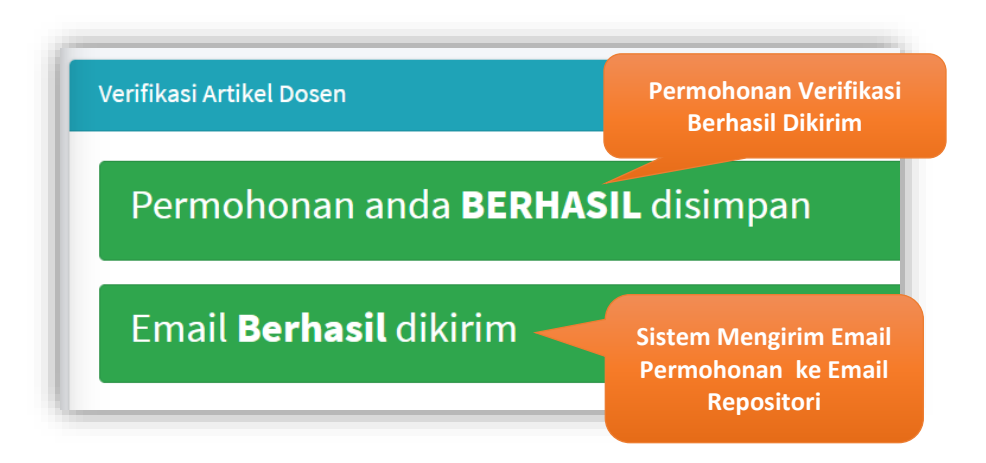

31. Data permohonan verifikasi dapat dilihat statusnya di bagian Data Verifikasi Artikel Dosen. Jika Status **Under Review** artikel sedang diverifikasi oleh petugas Repositori.

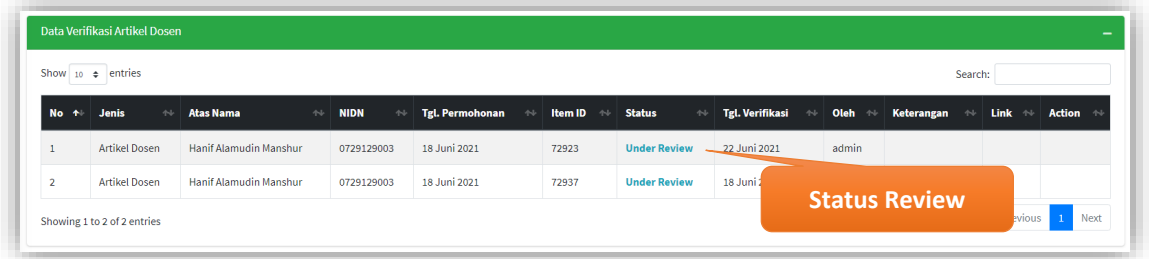

Jika Status *Return* **(Ada Kesalahan)**, berarti ada kesalahan dalam proses unggah artikel. Petugas akan memberitahukan kesalahan di kolom Keterangan dan juga akan mengirimkan email balasan ke Email Depositor. Jika artikel sudah selesai diperbaiki, Klik Tombol **Review Ulang** untuk mengajukan kembali permohonan verifikasi artikel yang sudah diperbaiki.

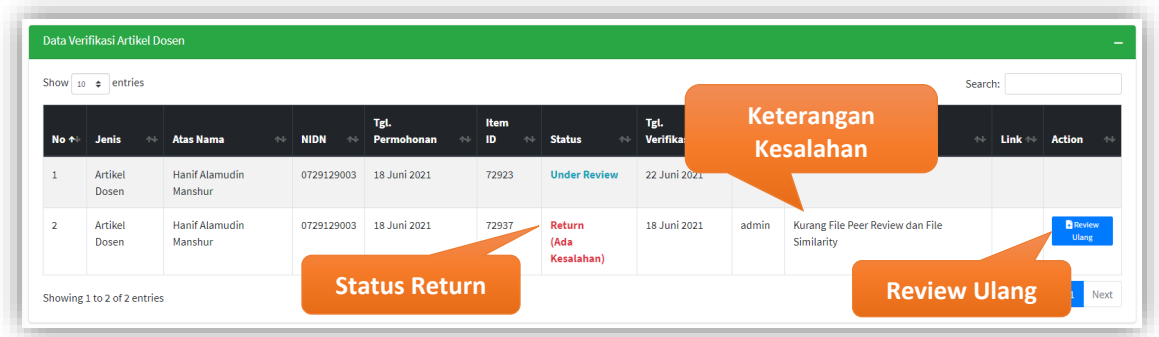

Jika Status **Publish**, maka artikel sudah dipublikasikan oleh petugas dan siap untuk digunakan. Petugas juga akan memberikal alamat link artikel yang sudah dipublikasikan.

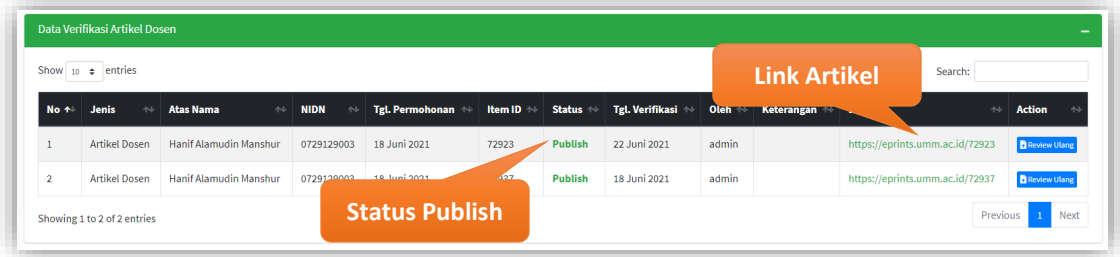

32. Apabila ingin menambahkan atau mengganti *file* dari artikel yang sudah dipublikasikan di Repositori, langsung saja mengirimkan email yang berisi permohonan Update Artikel Dosen dengan menyertakan Nomor **Item ID** atau **Link Artikel**, alasan perubahan dan lampiran *file* yang ingin ditambahkan atau diganti ke email **repository@umm.ac.id** dengan format isi email sebagai berikut :

To : repository@umm.ac.id

Subject : Update Artikel Dosen

Isi Email :

Assalamu'alaikum Wr. Wb.

Dengan email ini saya bertujuan mengajukan perubahan/penambahan Upload Artikel Dosen dengan data :

Nama Lengkap :

Program Studi :

Dengan nomor Item ID/Link Artikel sebagai berikut :

1. …………., Alasan : …………..

2. …………., Alasan : …………..

3. …………., Alasan : …………..

4. dst

Untuk perhatiannya saya ucapkan terima kasih.

Wassalamu'alaikum Wr. Wb.

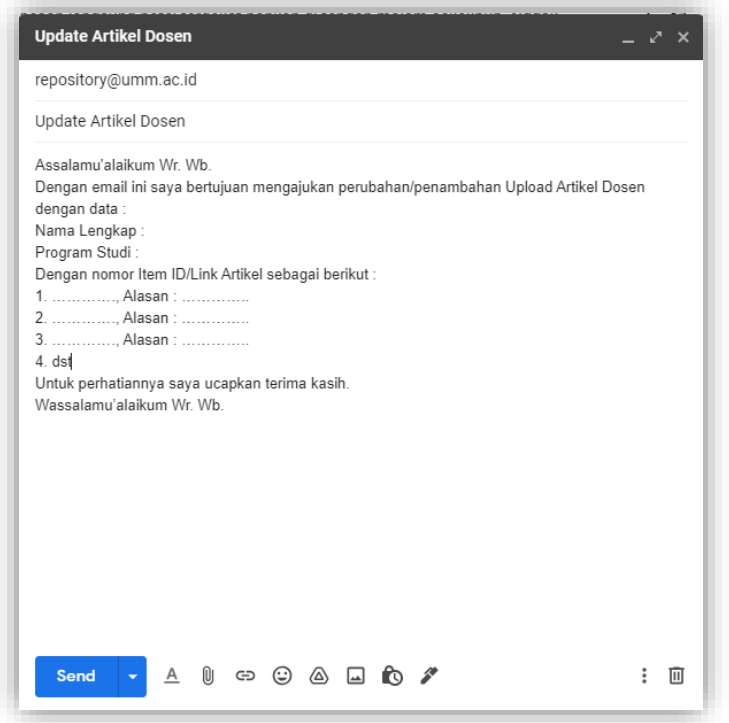

- 33. Setelah menerima email permohonan *update* artikel, petugas repositori akan mengembalikan artikel atau **Return Item** agar artikel dapat dirubah atau ditambah sesuai kebutuhan di menu **Manage Deposit**. Diusahakan untuk tidak menambah artikel baru dengan judul yang sama atau **New Item** cukup merubah artikel yang sudah ada.
- 34. Setelah selesai melakukan perubahan artikel dan dideposit kembali, buka alamat *url* **<https://laser.umm.ac.id/myummlib/>** dan login mengunakan Email UMM. Kemudian klik **Detail** pada menu **Verifikasi Artikel Dosen** di Dashboard.
- 35. Klik Tombol **Review Ulang** untuk mengajukan kembali permohonan verifikasi artikel yang sudah diperbaiki yang terdapat di tabel Data Verifikasi Artikel Dosen.

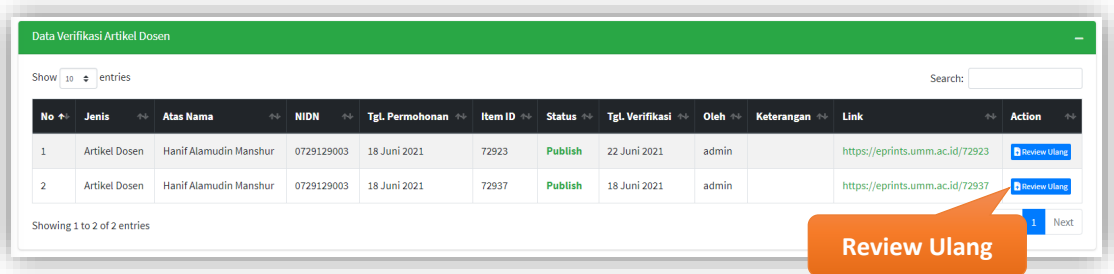

### **LAMPIRAN CONTOH DETAIL PUBLIKASI**

#### **1. Artikel**

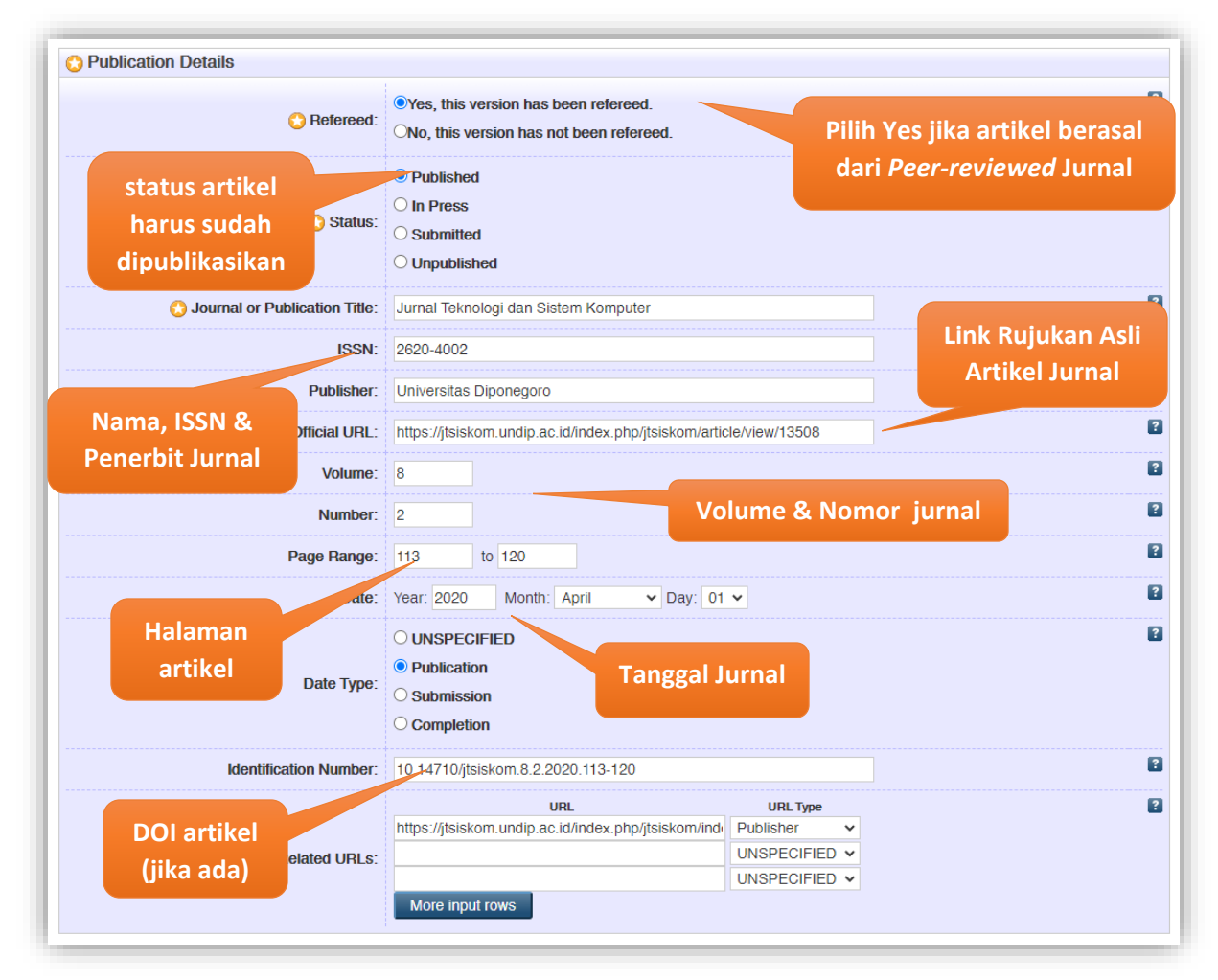

<http://eprints.umm.ac.id/63340/> <https://jtsiskom.undip.ac.id/index.php/jtsiskom/article/view/13508>

#### **2. Prosiding / Bagian Buku**

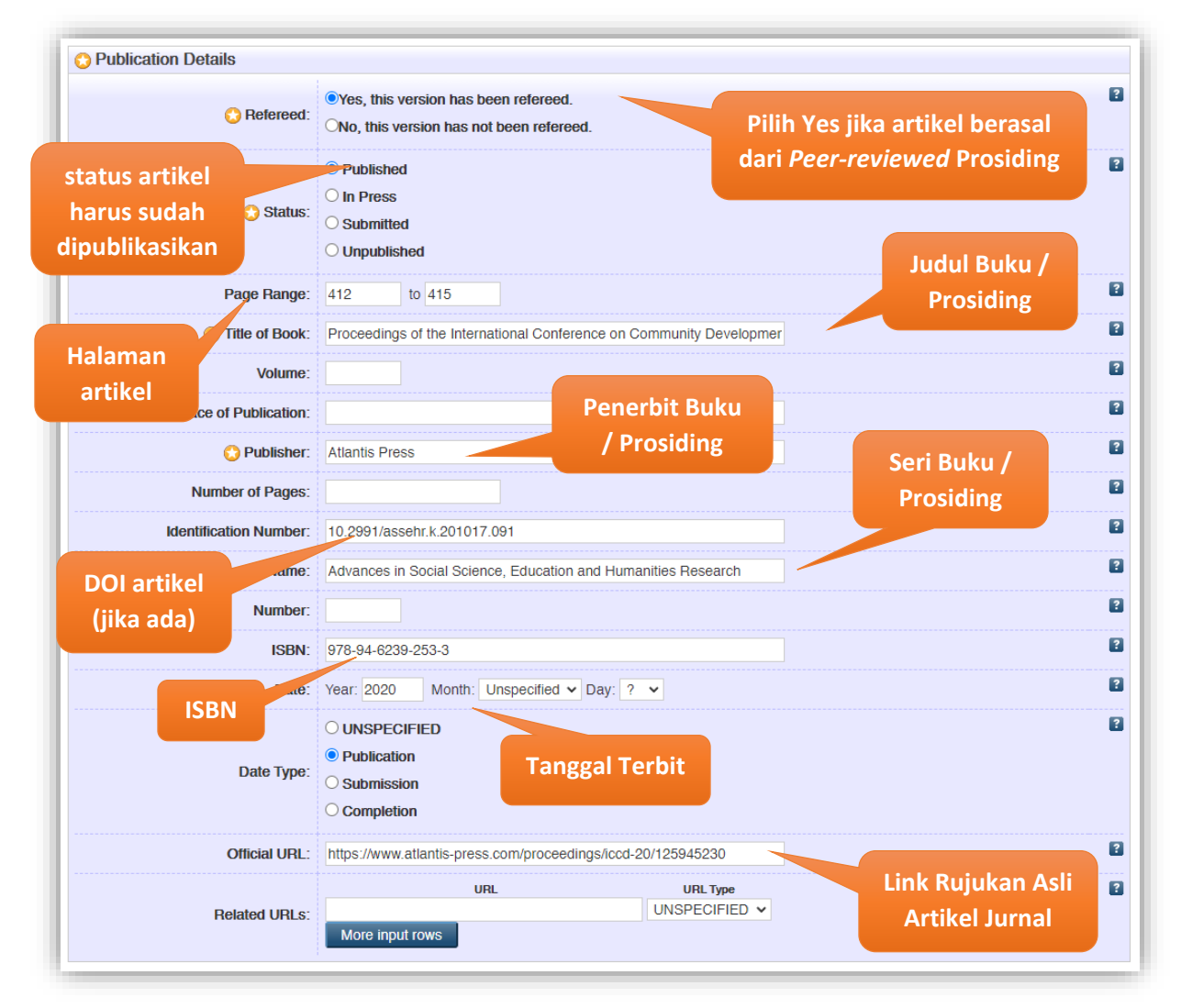

<http://eprints.umm.ac.id/70969/> <https://www.atlantis-press.com/proceedings/iccd-20/125945230>

#### **3. Buku**

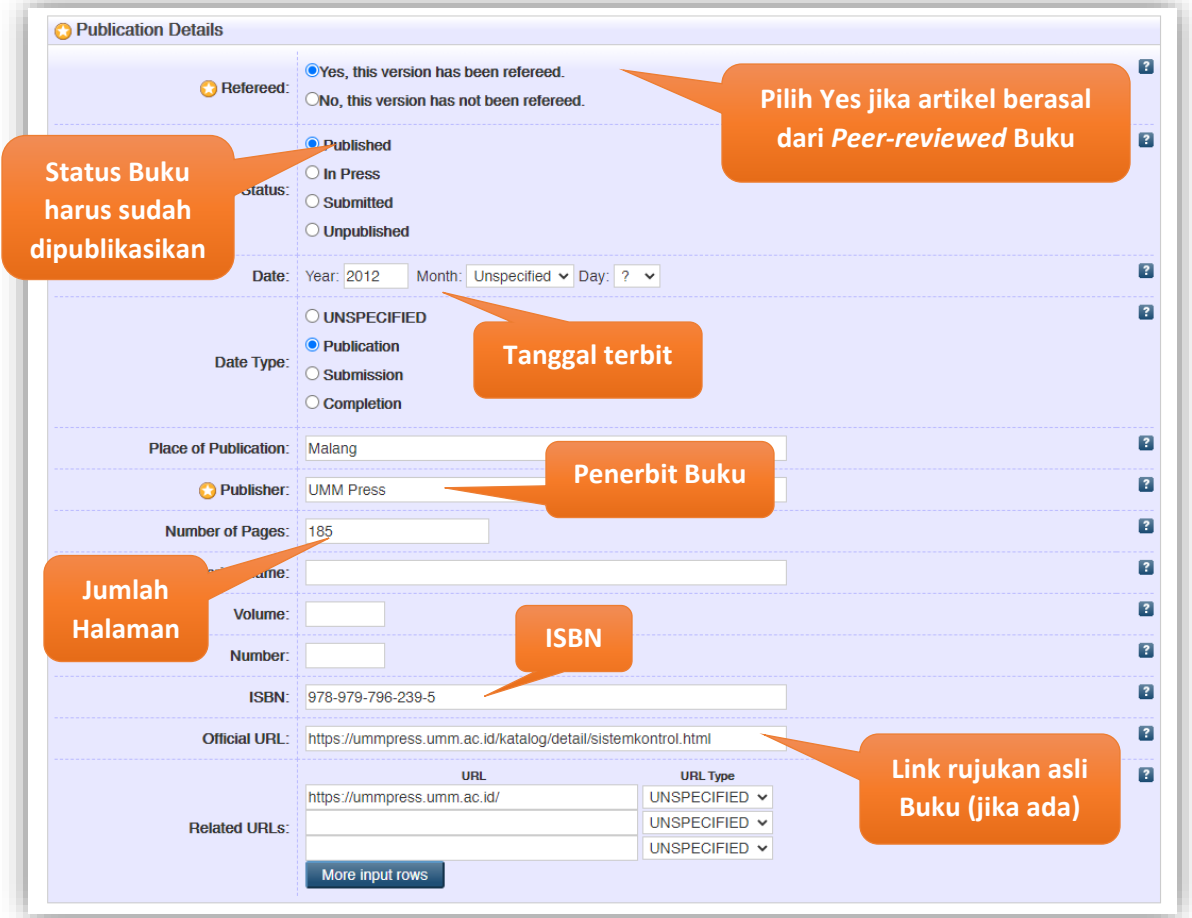

<http://eprints.umm.ac.id/64761/> <https://ummpress.umm.ac.id/katalog/detail/sistemkontrol.html>

#### **4. Paten / HAKI**

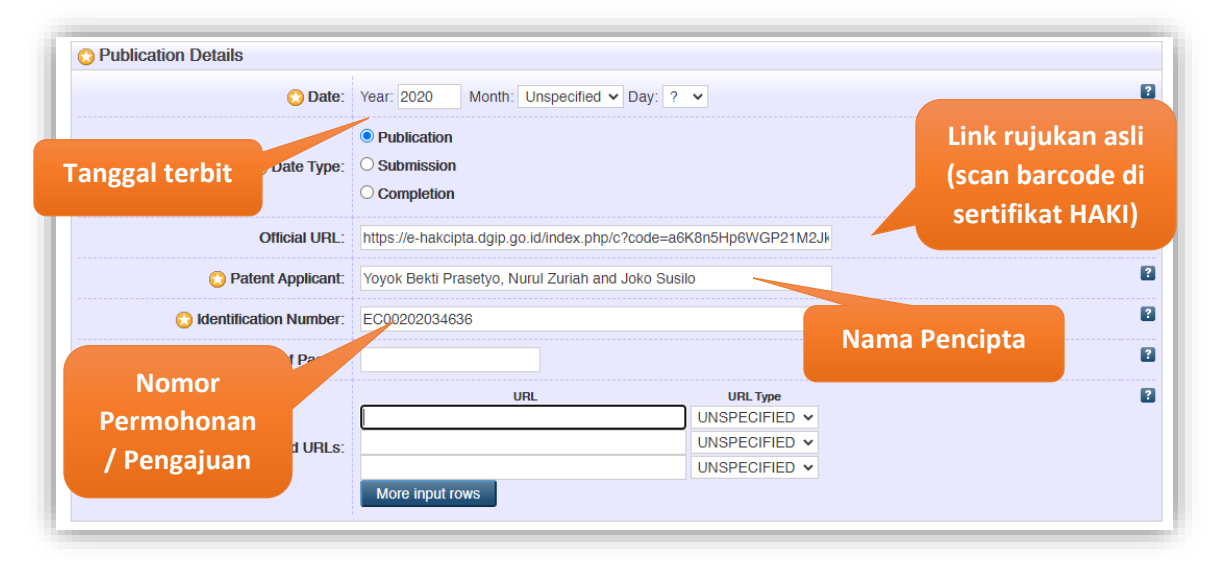

<http://eprints.umm.ac.id/67816/>

[https://e-](https://e-hakcipta.dgip.go.id/index.php/c?code=a6K8n5Hp6WGP21M2JkP%2FcdGZ85B1HJd5TiJtBuosBCI%3D)

[hakcipta.dgip.go.id/index.php/c?code=a6K8n5Hp6WGP21M2JkP%2FcdGZ85B1HJd5TiJtB](https://e-hakcipta.dgip.go.id/index.php/c?code=a6K8n5Hp6WGP21M2JkP%2FcdGZ85B1HJd5TiJtBuosBCI%3D) [uosBCI%3D](https://e-hakcipta.dgip.go.id/index.php/c?code=a6K8n5Hp6WGP21M2JkP%2FcdGZ85B1HJd5TiJtBuosBCI%3D)

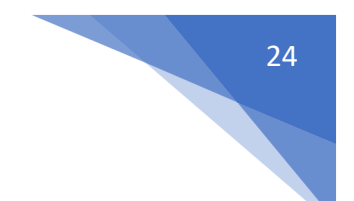

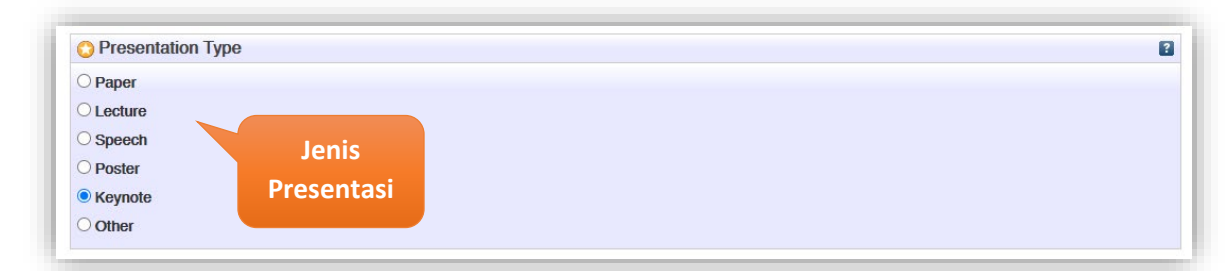

#### **5. Konferensi, Seminar dan Workshop (Tanpa Prosiding)**

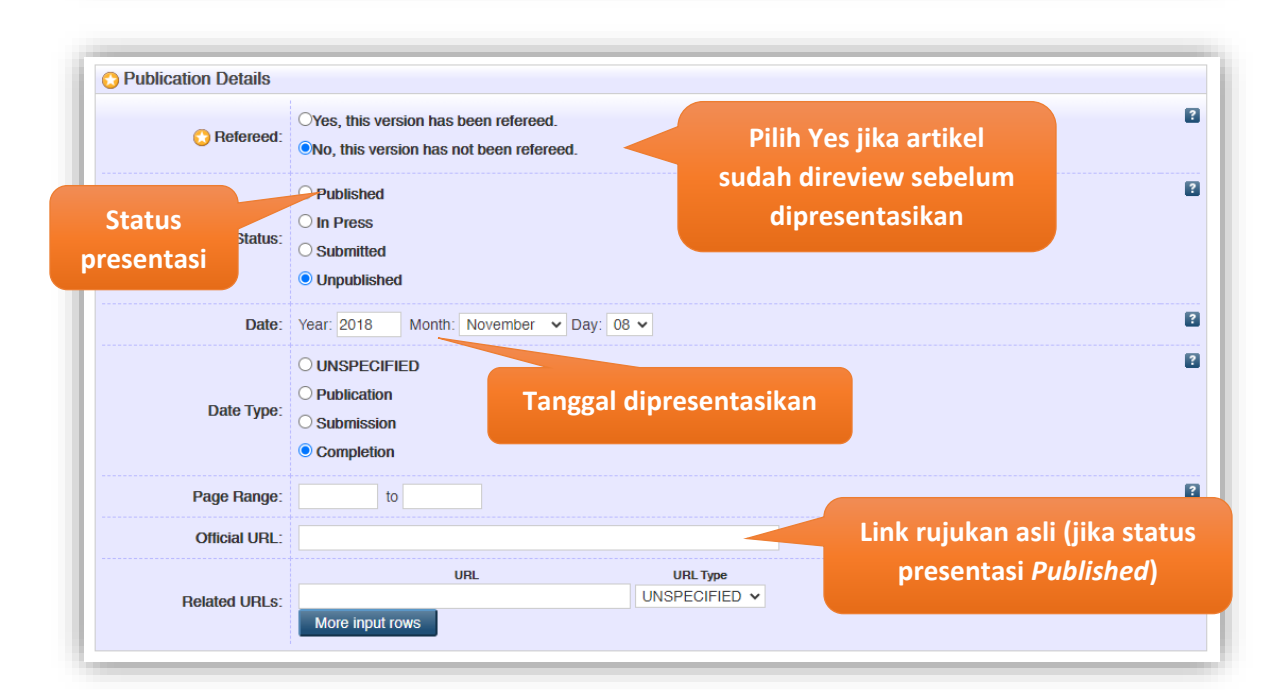

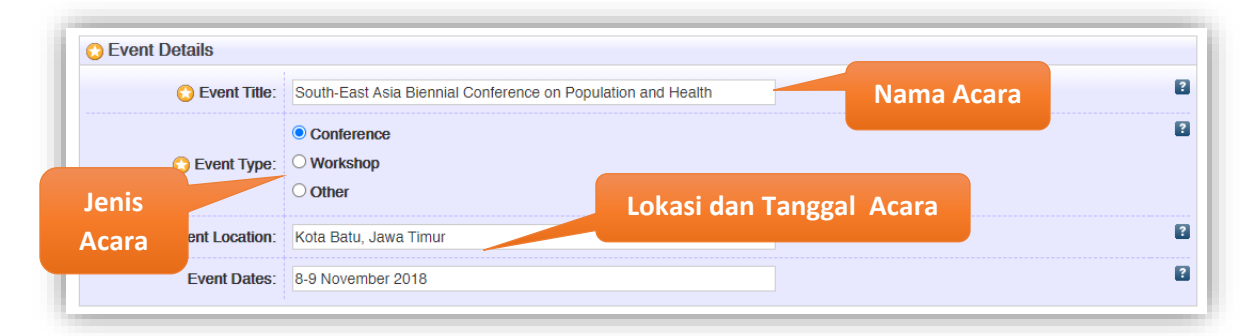

<http://eprints.umm.ac.id/40958/>